# EasyApache 4 - Create a Profile

**[Overview](#page-0-0)** [About EasyApache 4 profiles](#page-0-1) [Convert to profile](#page-0-2) [Save as profile](#page-1-0) [Upload a file](#page-1-1) [Example profile](#page-1-2) [Create an EA4 profile directly on the server](#page-2-0) [Create a default profile for a fresh cPanel & WHM install](#page-3-0) [Additional documentation](#page-3-1)

### <span id="page-0-0"></span>**Overview**

This document discusses how to create an EasyApache 4 profile.

#### **Note:**

The system strips the prefix from the package name when it displays in WHM's [EasyApache 4](https://documentation.cpanel.net/display/70Docs/EasyApache+4+Interface) interface (WHM >> Home >> Software >> EasyApache 4 ).

### <span id="page-0-1"></span>**About EasyApache 4 profiles**

While EasyApache 4 provides a number of profiles that will suit most needs, you may wish to create your own to further customize your server. EasyApache 4 profiles use the JSON file format.

To create a profile, you use one of the following methods:

- Convert your existing configuration to a profile.
- Click Save as profile during the EasyApache 4 configuration process.
- Download and customize one of the cPanel-provided profiles.
- Create your own by hand and either upload it or create it directly on the server.

## <span id="page-0-2"></span>**Convert to profile**

**Note:**

This option **only** exists in cPanel & WHM version 66 or higher.

You can convert an existing configuration into a profile. This allows you to easily configure your profile in the interface and then save it.

To convert your existing configuration into a custom profile, perform the following steps:

- 1. Click Convert to profile in the Currently Installed Packages section of WHM's [EasyApache 4](https://documentation.cpanel.net/display/70Docs/EasyApache+4+Interface) interface (WHM >> Home >> Software >> Ea syApache 4).
- 2. Enter the name of your profile in the Name text box. The EasyApache 4 interface will display this name.
- 3. Enter the filename of your profile in the Filename text box. Do **not** include an extension.

#### **Note:**

You **cannot** enter a file name of . or .., or a file name that contains the / or NUL character.

4. Enter a description for your profile, if desired, in the Description text box. The interface will display this description.

- 5. Enter any tags that you want to use, separated by commas, in the Tags text box.
- 6. If you want to overwrite an existing profile of the same name, select the Overwrite an existing profile checkbox.
- 7. Click Convert.

Your new profile will save to the /etc/cpanel/ea4/profiles/custom directory.

### <span id="page-1-0"></span>**Save as profile**

#### **Note:**

This option **only** exists in cPanel & WHM version 66 or higher.

You can save a new profile at any point during the EasyApache 4 configuration process. This allows you to easily configure your profile in the interface and then save it.

To save your configuration as a profile, perform the following steps:

- 1. Click Save as profile at any point during the EasyApache 4 configuration process.
- 2. Enter the name of your profile in the Name text box. The EasyApache 4 interface will display this name.
- 3. Enter the filename of your profile in the Filename text box. Do **not** include an extension.

**Note:** You **cannot** enter a file name of . or .. , or a file name that contains the / or NUL character.

4. Enter a description for your profile, if desired, in the Description text box. The interface will display this description.

- 5. Enter any tags that you want to use, separated by commas, in the Tags text box.
- 6. If you want to overwrite an existing profile of the same name, select the Overwrite an existing profile checkbox.
- 7. Click Save.

Your new profile will save to the /etc/cpanel/ea4/profiles/custom directory.

# <span id="page-1-1"></span>**Upload a file**

#### **Note:**

- This option **only** exists in cPanel & WHM version 64 or higher.
- We **strongly** recommend that you download a current EasyApache 4 profile and modify it to meet your needs. You can download an existing profile by clicking on Download next to your desired profile in WHM's [EasyApache 4](https://documentation.cpanel.net/display/70Docs/EasyApache+4+Interface) interface (WHM >> Home >> Software >> EasyApache 4). If you download an existing profile, it will already exist in JSON format.

You can create a profile and then upload it in the [EasyApache 4](https://documentation.cpanel.net/display/70Docs/EasyApache+4+Interface) interface (WHM >> Home >> Software >> EasyApache 4). This ensures that your profile saves to the proper location and that a file does **not** already exist with the selected file name. All custom profiles save to the /etc/cpanel /ea4/profiles/custom directory.

### <span id="page-1-3"></span><span id="page-1-2"></span>**Example profile**

Your EasyApache 4 profile file **must** use the JSON file format, and resemble the following example:

```
{ 
    "version":"1.2",
    "name":"SuperHost Profile",
    "tags":[ 
       "Apache 2.4",
       "PHP 7.0",
       "tomorrow comes knocking",
       "..."
    ],
    "desc":"This profile will allow you to have super high density on your
system",
    "pkgs":[ 
       "ea-mod_xyz",
       "ea-php70",
        "ea-php71",
       "ea-your_frog",
        "..."
    ]
}
```
Your profile must contain the following keys:

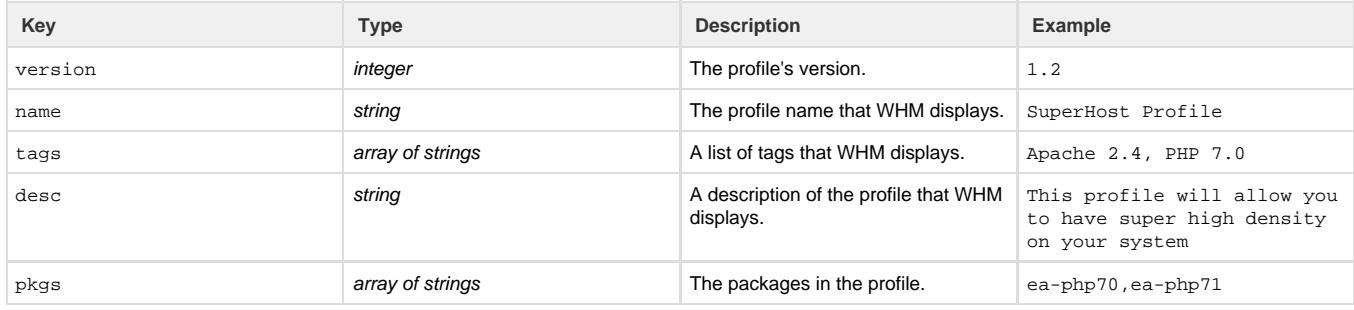

### <span id="page-2-0"></span>**Create an EA4 profile directly on the server**

### **Remember:**

You can upload a file from the EasyApache 4 interface on a system that runs cPanel & WHM version 64 or higher.

1. Navigate to the /etc/cpanel/ea4/profiles/custom directory.

### **Important:**

You **must** save your custom profiles in the /etc/cpanel/ea4/profiles/custom/ directory. The system uniquely uses the /etc/cpanel/ea4/profiles/cpanel and /etc/cpanel/ea4/profiles/vendor directories. Files in these directories may work initially if you use them, but may disappear or not function as you might expect.

- 2. With a text editor, create a JSON file with your preferred settings. For more information about file format, read the [JSON](#page-1-3) section.
- 3. After you create the JSON file and save your changes, check for proper syntax with the following command, where custom\_profile\_n ame.json represents your JSON file:

/usr/local/cpanel/3rdparty/perl/522/bin/json\_pp -t null < custom\_profile\_name.json

**Note:**

The tool accepts the following options:

- The  $-f$  flag passes the file's input format. For example,  $\frac{1}{15}$ on.
- The  $-t$  flag passes the file's output format. For example, dumper.
- The -json\_opt flag passes format options in which to print information to the JSON:PP module (for example, prett y).

For more information, read [cpan.org's JSON::PP command utility d](http://search.cpan.org/~makamaka/JSON-PP-2.27103/bin/json_pp#-json_opt)ocumentation.

If the command does **not** return output, your JSON file's syntax is correct.

4. Navigate to WHM's [EasyApache 4](https://documentation.cpanel.net/display/70Docs/EasyApache+4+Interface) interface (WHM >> Home >> Software >> EasyApache 4) and verify that your profile appears.

# <span id="page-3-0"></span>**Create a default profile for a fresh cPanel & WHM install**

You can preconfigure your EasyApache 4 profile before you install cPanel & WHM version 58 or higher on your server.

To preconfigure your profile, create the /etc/cpanel\_initial\_install\_ea4\_profile.json file.

The system will install this profile and then copy it to the/etc/cpanel/ea4/profiles/custom/ directory when the system completes the installation.

#### **Warning:**

You **must** create this profile as a valid JSON file **and** a valid EasyApache 4 profile. If your JSON file contains errors, no data, or the installation fails, the system installs the cPanel Default EasyApache 4 profile.

### <span id="page-3-1"></span>**Additional documentation**

[Suggested documentation](#page-3-4)[For cPanel users](#page-3-3)[For WHM users](#page-3-2)[For developers](#page-4-0)

- <span id="page-3-4"></span>[EasyApache 4 Release Notes](https://documentation.cpanel.net/display/EA4/EasyApache+4+Release+Notes)
- [EasyApache 4 Change Log 2018](https://documentation.cpanel.net/display/EA4/EasyApache+4+Change+Log+2018)
- [Multi-Processing Modules MPMs](https://documentation.cpanel.net/display/EA4/Multi-Processing+Modules+-+MPMs)
- [Advanced Apache Configuration](https://documentation.cpanel.net/display/EA4/Advanced+Apache+Configuration)
- <span id="page-3-3"></span>• [How to Locate and Install a PHP Version or Extension](https://documentation.cpanel.net/display/EA4/How+to+Locate+and+Install+a+PHP+Version+or+Extension)

# Content by label

There is no content with the specified labels

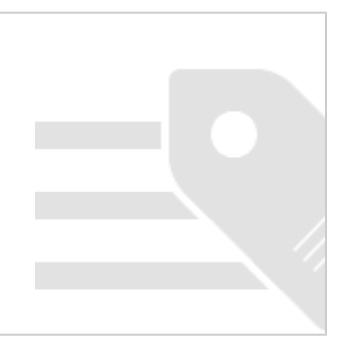

- <span id="page-3-2"></span>[EasyApache 4 Release Notes](https://documentation.cpanel.net/display/EA4/EasyApache+4+Release+Notes)
- [EasyApache 4 Change Log 2018](https://documentation.cpanel.net/display/EA4/EasyApache+4+Change+Log+2018)
- [Multi-Processing Modules MPMs](https://documentation.cpanel.net/display/EA4/Multi-Processing+Modules+-+MPMs)
- [Advanced Apache Configuration](https://documentation.cpanel.net/display/EA4/Advanced+Apache+Configuration)
- [How to Locate and Install a PHP Version or Extension](https://documentation.cpanel.net/display/EA4/How+to+Locate+and+Install+a+PHP+Version+or+Extension)
- <span id="page-4-0"></span>[WHM API 1 Functions - php\\_get\\_old\\_fpm\\_flag](https://documentation.cpanel.net/display/DD/WHM+API+1+Functions+-+php_get_old_fpm_flag)
- [WHM API 1 Functions php\\_set\\_old\\_fpm\\_flag](https://documentation.cpanel.net/display/DD/WHM+API+1+Functions+-+php_set_old_fpm_flag)
- [WHM API 1 Functions php\\_set\\_vhost\\_versions](https://documentation.cpanel.net/display/DD/WHM+API+1+Functions+-+php_set_vhost_versions)
- [WHM API 1 Functions php\\_get\\_handlers](https://documentation.cpanel.net/display/DD/WHM+API+1+Functions+-+php_get_handlers)
- [WHM API 1 Functions php\\_get\\_installed\\_versions](https://documentation.cpanel.net/display/DD/WHM+API+1+Functions+-+php_get_installed_versions)